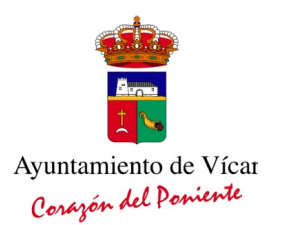

#### **PRESENTACIÓN DE OFERTAS ELECTRÓNICAS EN SOBRE CERRADO**

#### Ayuntamiento de Vicar  $\times$  +  $\text{where } \mathbf{w} \equiv \mathbf{w} \quad \text{and} \quad \mathbf{w} \equiv \mathbf{w} \quad \text{and} \quad \mathbf{w} \equiv \mathbf{w} \quad \text{and} \quad \mathbf{w} \equiv \mathbf{w} \quad \text{and} \quad \mathbf{w} \equiv \mathbf{w} \quad \text{and} \quad \mathbf{w} \equiv \mathbf{w} \quad \text{and} \quad \mathbf{w} \equiv \mathbf{w} \quad \text{and} \quad \mathbf{w} \equiv \mathbf{w} \quad \text{and} \quad \mathbf{w} \equiv \mathbf{w} \quad \text{and} \quad \mathbf{w} \equiv$  $\rightarrow$  C  $\Omega$ O A https://www.vicar.es ☆ Q Buscar  $\leftarrow$ -<br>4 Buzón sugerencias 0.55.36.37 Fax: 950.55.35.41 30.69 Ayuntamiento de Vícar Corazón del Poniente *icar<sub>es</sub>mucho* **INICIO - AYUNTAMIENTO** NUESTRO PUEBLO LEGISLACIÓN **NOTICIAS** ADMÓN-E ÁREAS DE GOBIERNO TABLÓN Y ACTAS Oficina Virtual Cita Previa Oficina Virtual Pago de Tributos Catálogo de Procedimie Portal de Transparencia Portal del Empleado 10/12/2021 10/12/2021 10/12/2021 Intranet red provincial 'Travesuras en Navidad' para el Vícar ilumina su Navidad con más de Vícar mantiene su compromiso con las plazas para 300.000 bombillas de bajo consumo disfrute familiar, en el Teatro ncia de mayores la reducción del absentismo escolar Agenda de eventos Auditorio Ciudad de Vícar Enlaces de interés https://www.dipalme.org/Servicios/cmsdipro/index.nsf/index.xsp?p=SedeVicar Acceso a presentación de ofertas. Archivo Editar Ver Historial Marcadores Herramientas Ayuda  $\Box$  $\times$  $\times$  30 Sede Electrónica Ayuntamiento  $\times$  + Ayuntamiento de Vicar

# Acceso a la Oficina Virtual de la web municipal https://www.vicar.es

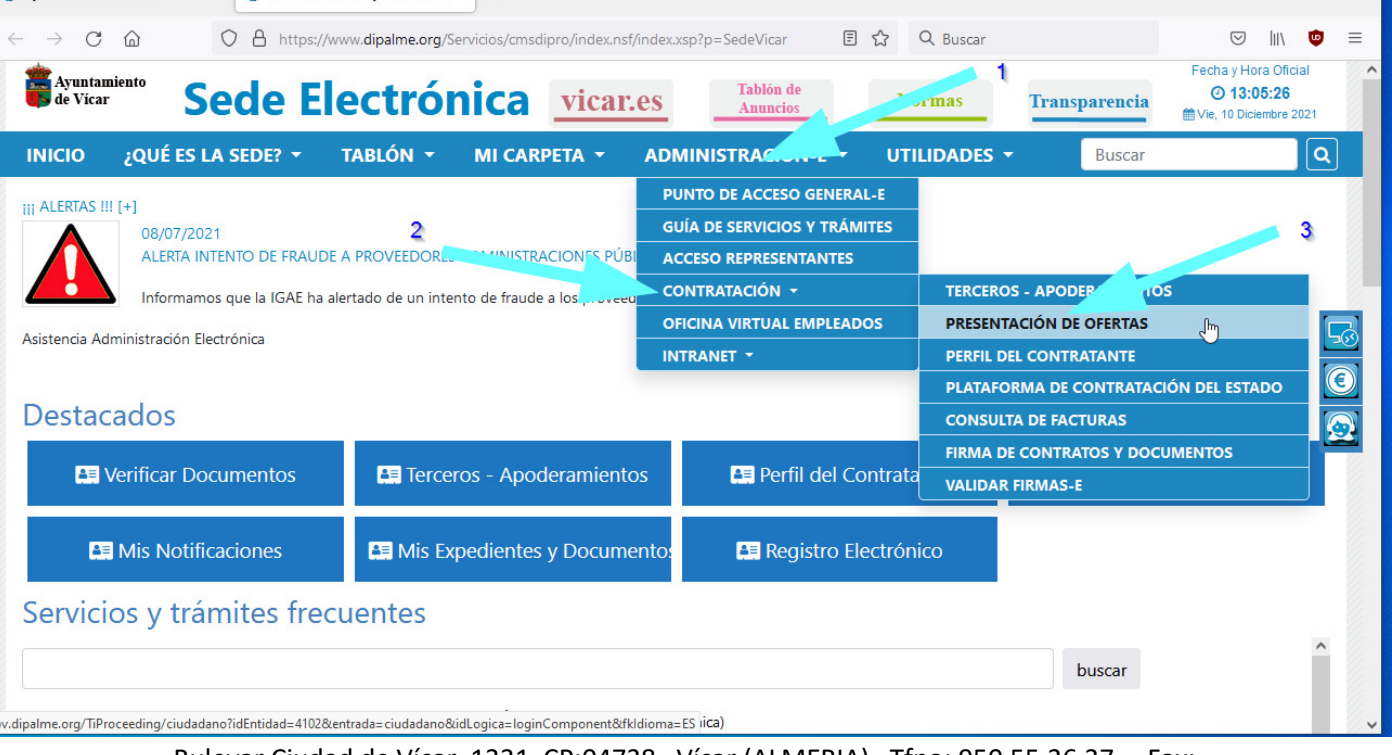

Bulevar Ciudad de Vícar, 1331 CP:04738 Vícar (ALMERIA) Tfno: 950.55.36.37 Fax: 950.55.35.41 http://www.vicar.es

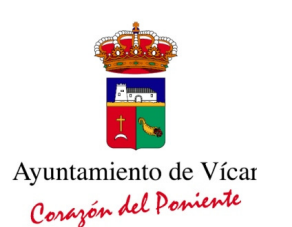

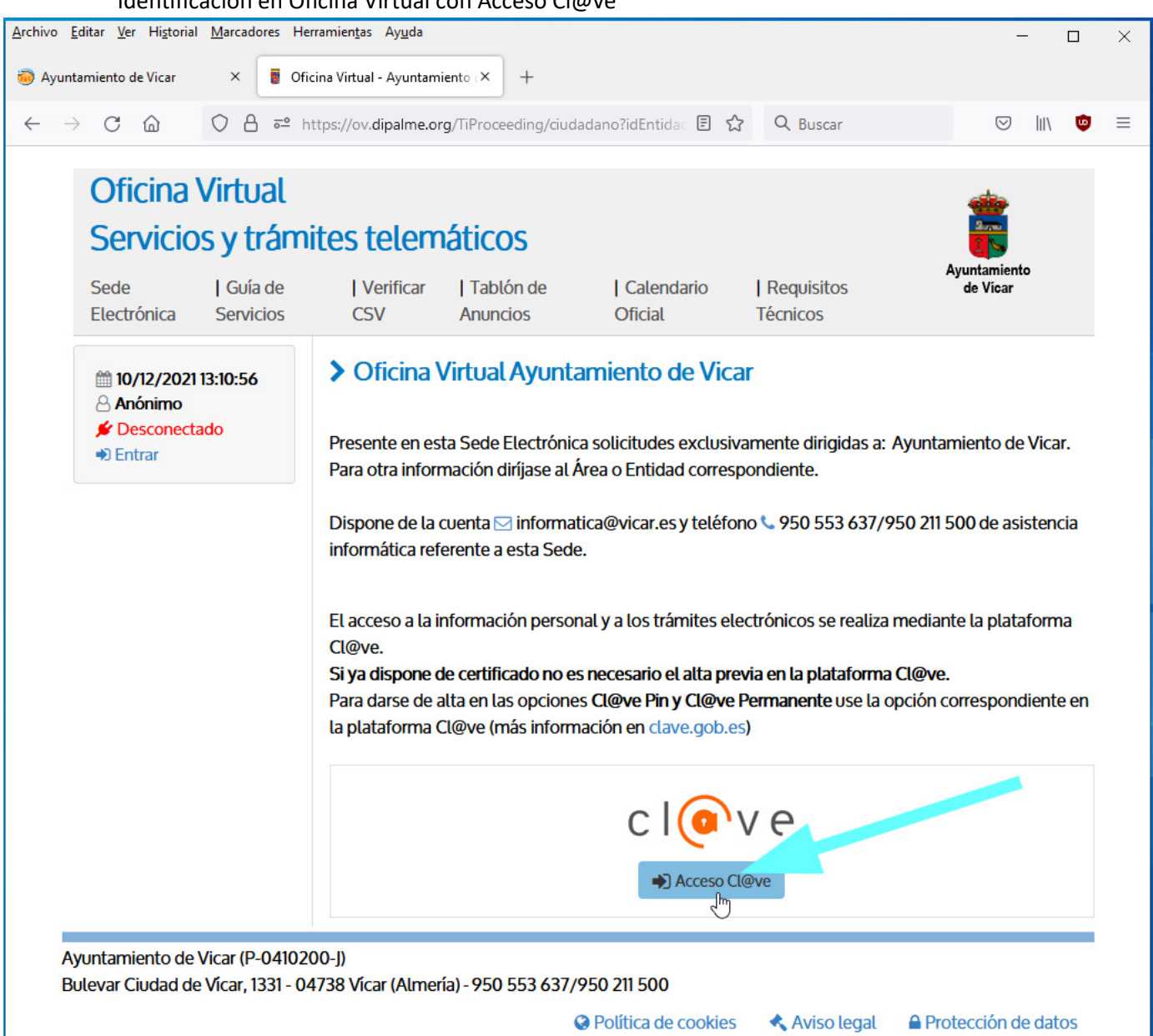

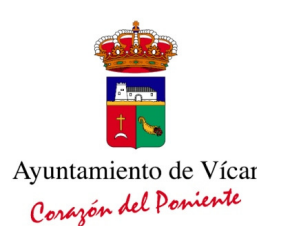

#### Elección del método de identificación:

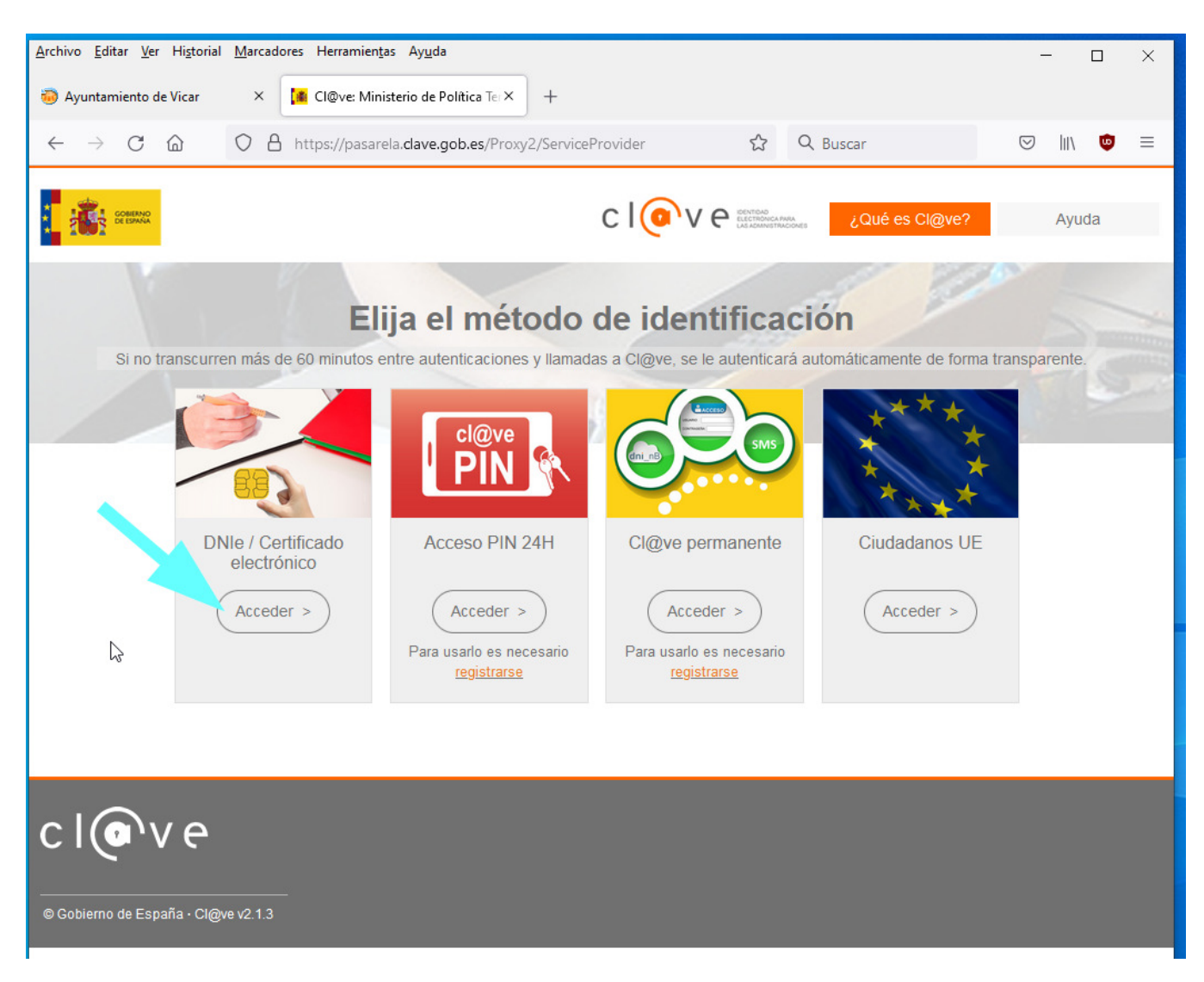

Elección certificado digital.

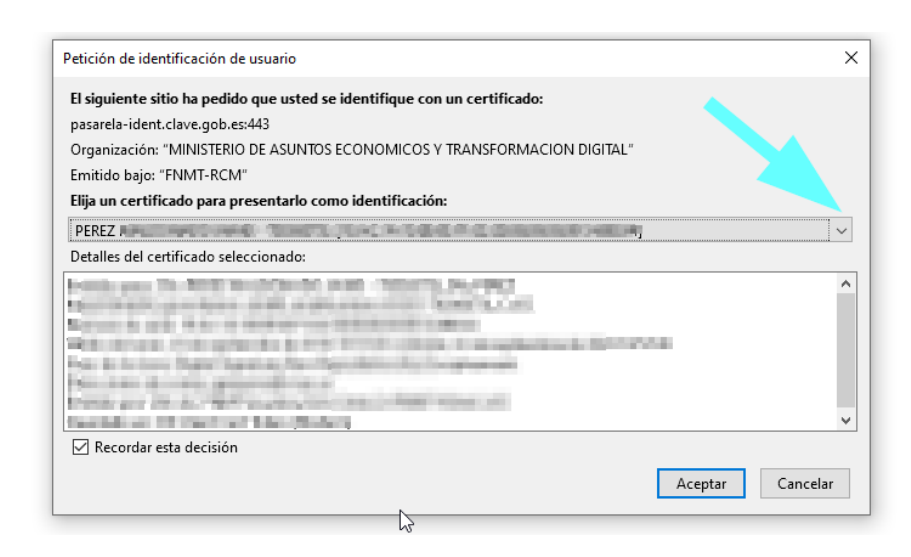

Bulevar Ciudad de Vícar, 1331 CP:04738 Vícar (ALMERIA) Tfno: 950.55.36.37 Fax: 950.55.35.41 http://www.vicar.es

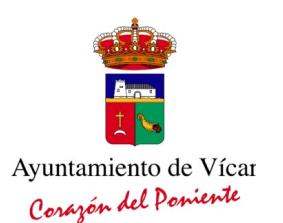

Una vez identificado correctamente hay que elegir la opción "Perfil del Contratante"  $\rightarrow$ "Presentación de Ofertas".

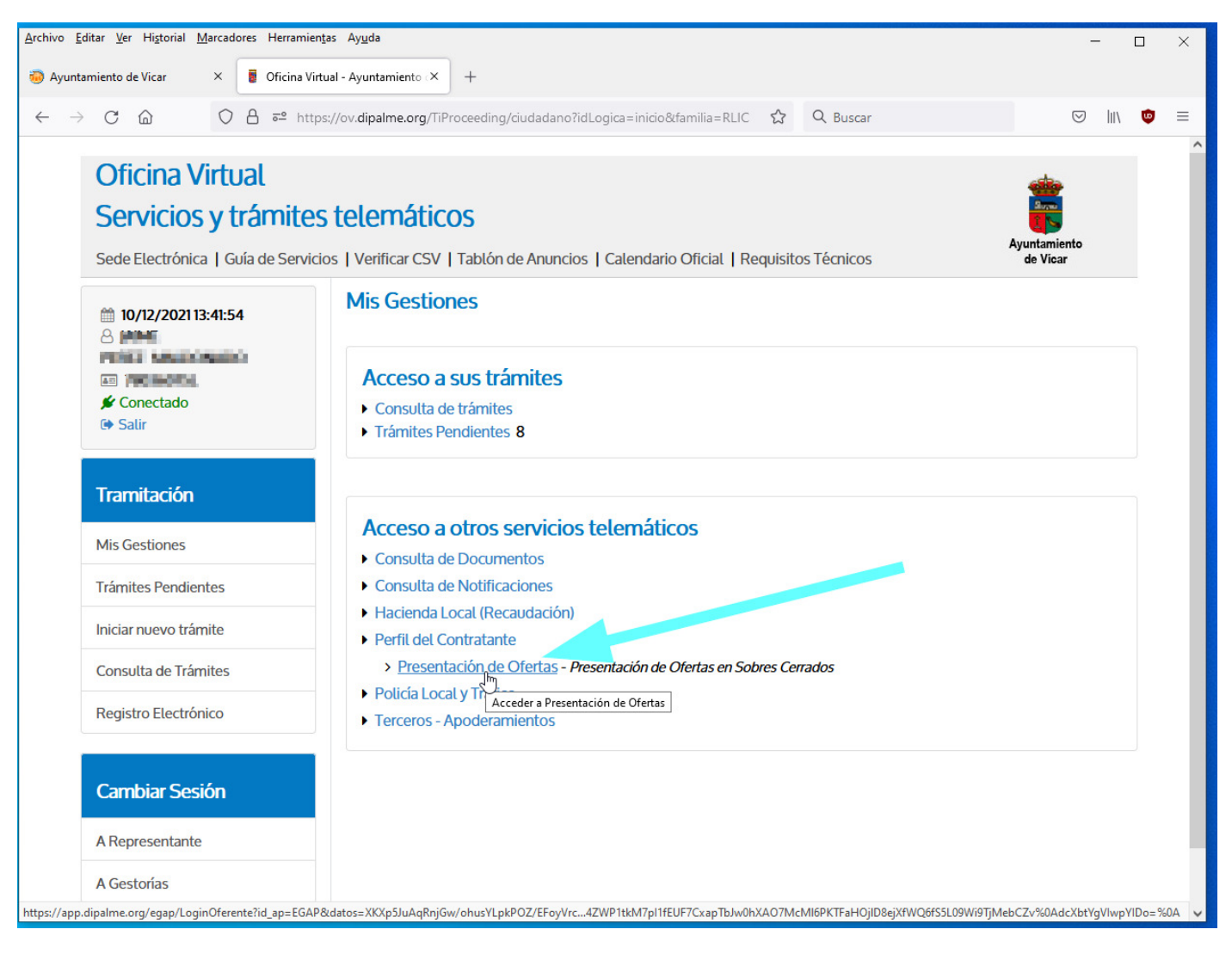

Elección del tercero:

Aparecerán nuestros datos, y los de todos los "Terceros" a los que pudiéramos representar (siempre que la representación esté inscrita en "Terceros del Ayuntamiento de Vícar").

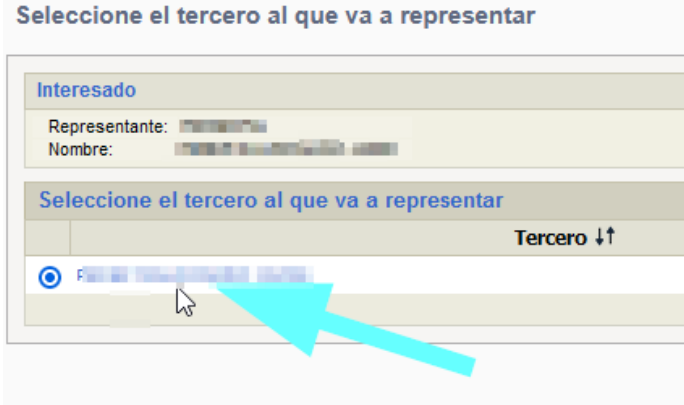

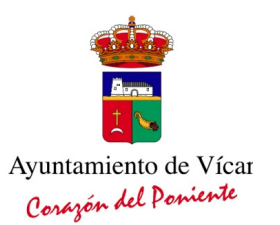

Seleccione el expediente en el que vaya a presentar oferta haciendo clic en el enlace de la referencia del expediente correspondiente, lo que le dará acceso a la pantalla en la que podrá confirmar que se trata del expediente al que realmente quiere ofertar.

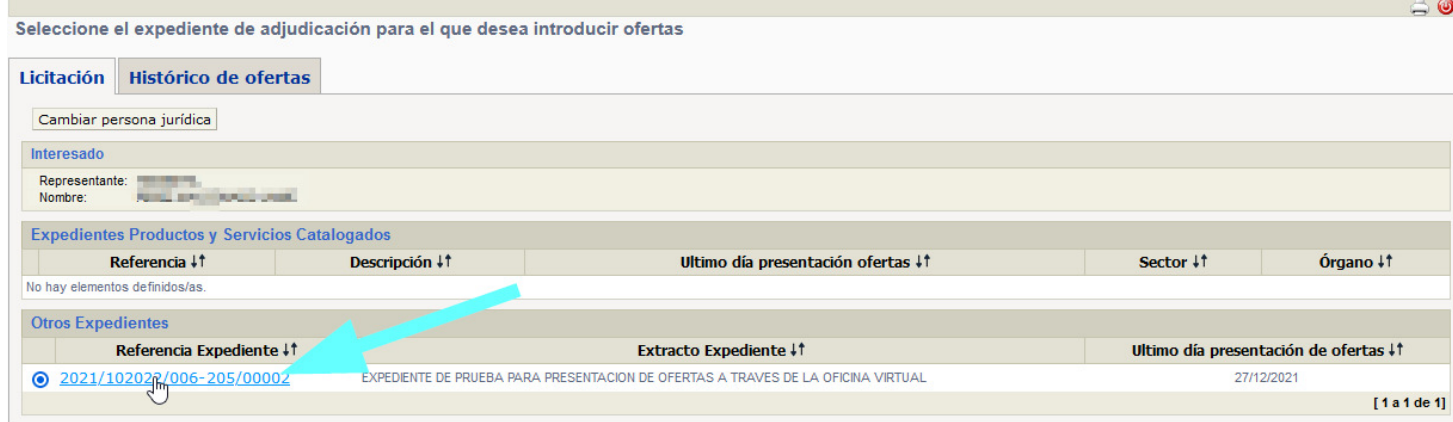

#### Gestionar oferta:

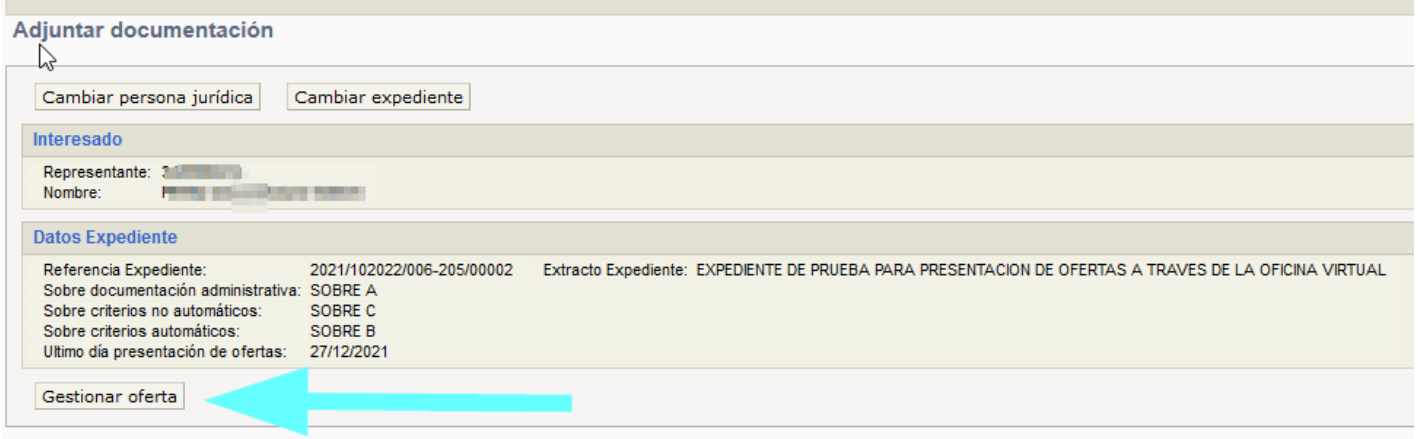

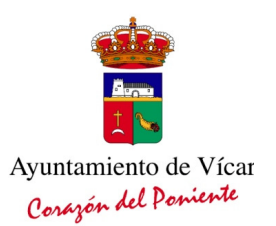

Al final de esta pantalla encontramos los enlaces para introducir la información en el sobre correspondiente, según el Pliego de Licitación

- Sobre Documentación Administrativa
- Sobre Criterios no automáticos
- Sobre Criterios automáticos.

De manera que, podremos hacer clic en cualquiera de ellos para proceder a adjuntar al mismo los documentos (pdf) correspondientes:

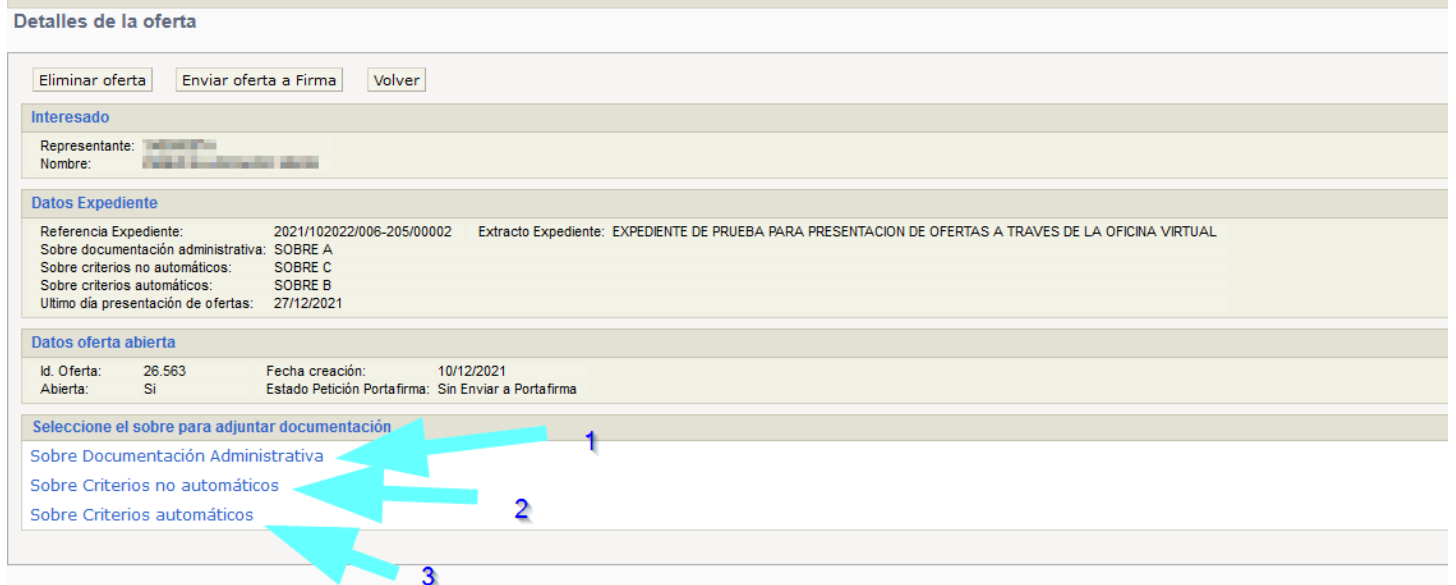

#### Adjuntar documentación a sobre documentación administrativa

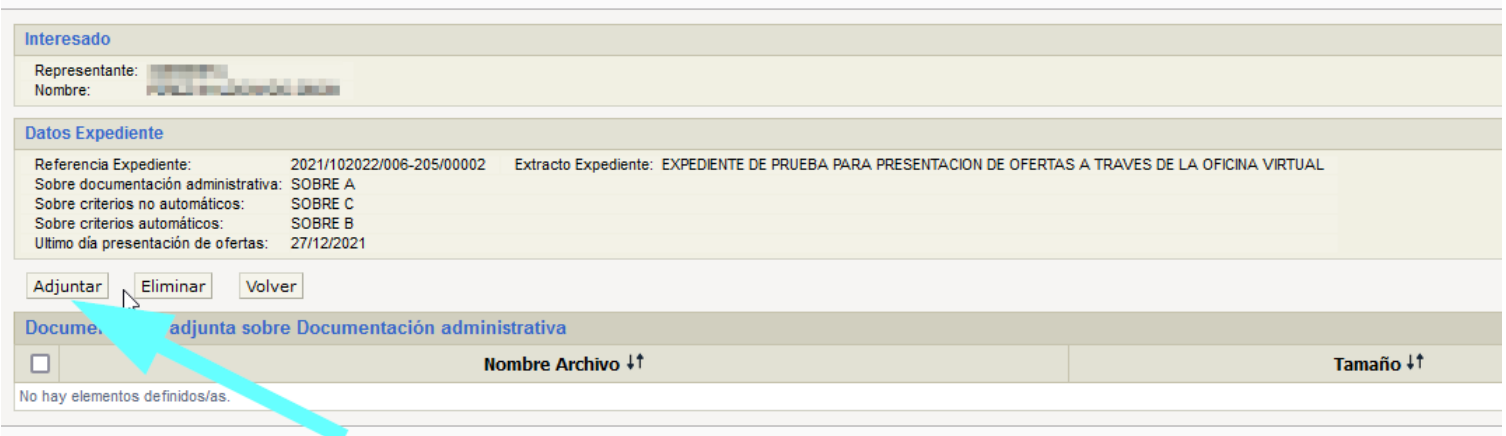

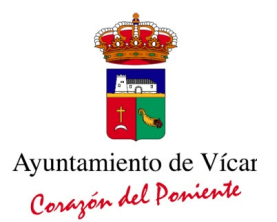

## Con EXAMINAR (1) seleccionaremos el PDF de nuestro equipo(2) y lo subiremos con el botón GUARDAR(3)

Repitiendo la operación, en su caso, si hubiera que adjuntar más de un documento al mismo sobre.

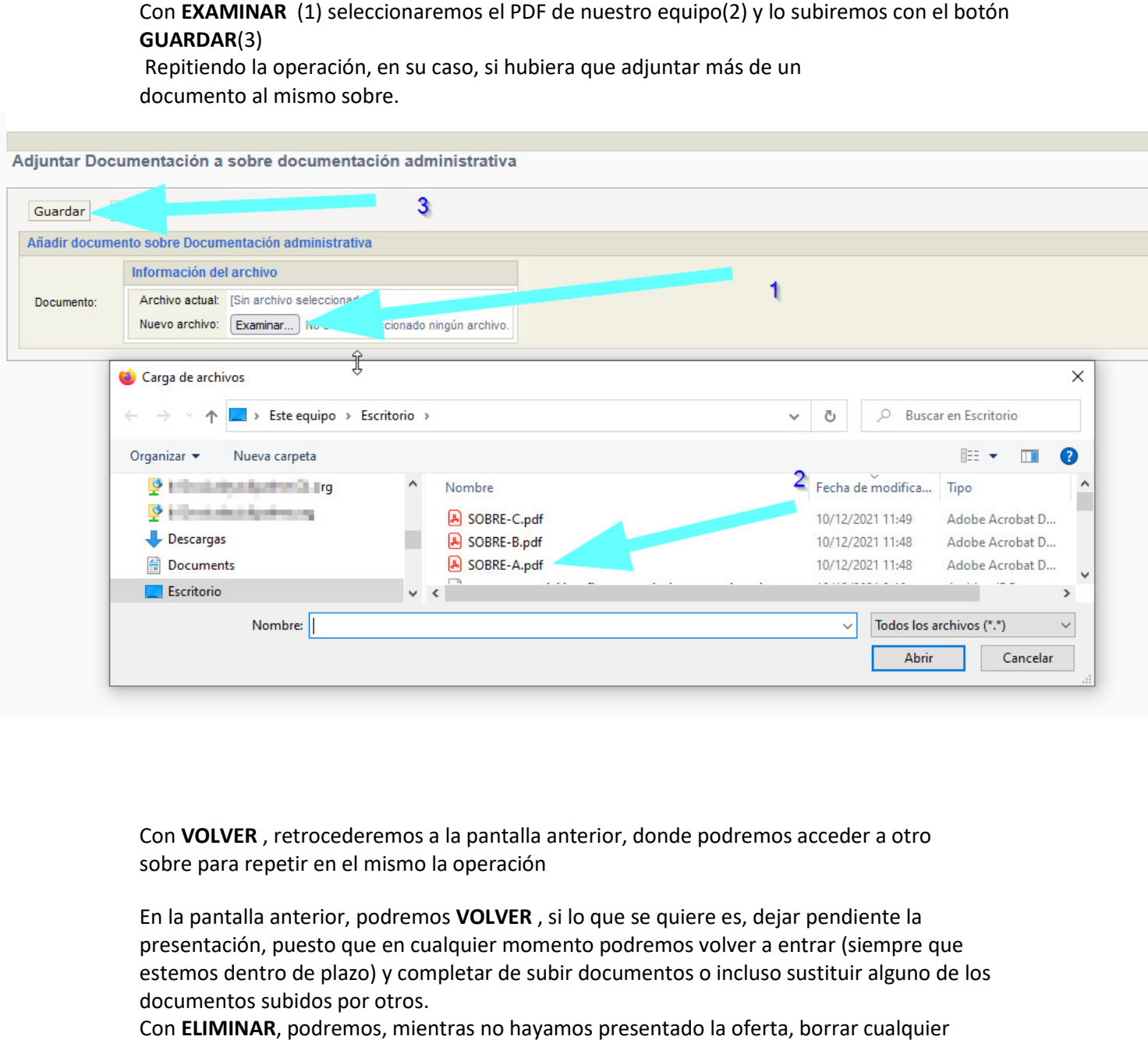

Con VOLVER , retrocederemos a la pantalla anterior, donde podremos acceder a otro sobre para repetir en el mismo l la operación

En la pantalla anterior, podremos VOLVER, si lo que se quiere es, dejar pendiente la presentación, puesto que en cualquier momento podremos volver a entrar (siempre que estemos dentro de plazo) y completar de subir documentos o incluso sustituir alguno de los documentos subidos por otros.

Con ELIMINAR, podremos, mientras no hayamos presentado la oferta, borrar Documento subido, lo que nos permitirá sustituirlo por otro.

Documento subido, lo que nos permitirá sustituirlo por otro.<br>Con ADJUNTAR , podremos añadir tantos documentos como sea necesario, uno tras otro, al mismo sobre.

Con PRESENTAR OFERTA, si, una vez comprobado que tenemos todos los documentos en su sobre correspondiente, queremos presentar la oferta en firme. (solo podrá presentar quien actúe en nombre propio o este dado de alta en Terceros como representante firmante del Tercero Oferente).

Tampoco podremos presentar oferta, si alguno de los sobres estuviera vacío, lo que se nos indicará con un mensaje avisando del error:

Si todos los sobres tienen documentos, permitirá ENVIAR OFERTA A FIRMA

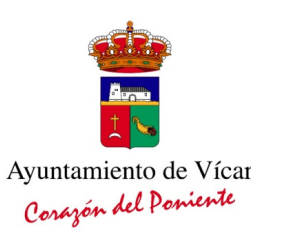

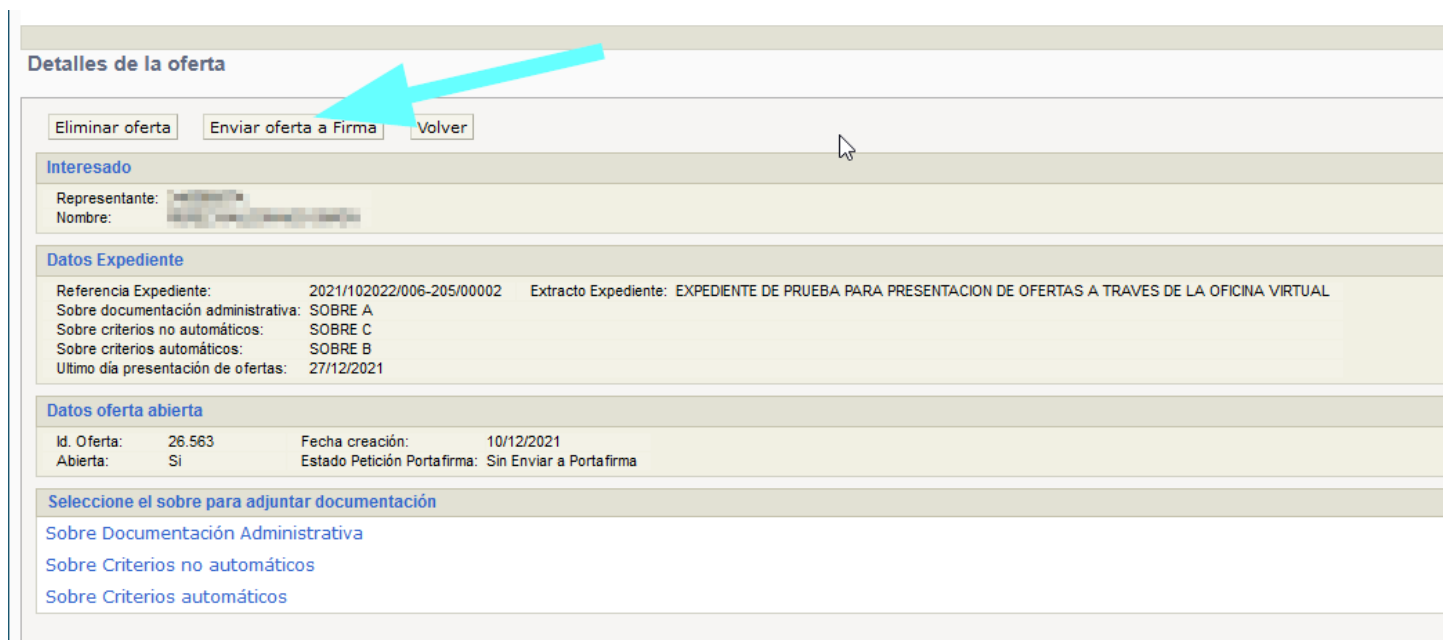

#### Aceptación de los términos y condiciones.

#### Advertencia

Adjuntar documentación a sobre documentación administrativa > Adjuntar documentación a sobre criterios no automáticos > Adjuntar Documentación a sobre criterios automáticos

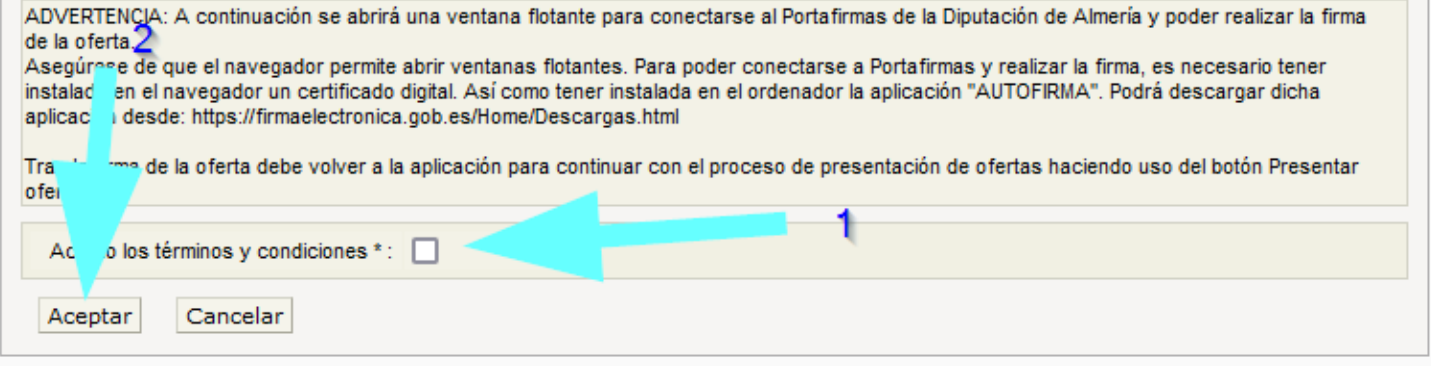

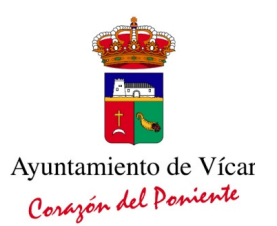

#### Activación de las ventanas emergentes (es diferente según cada navegador)

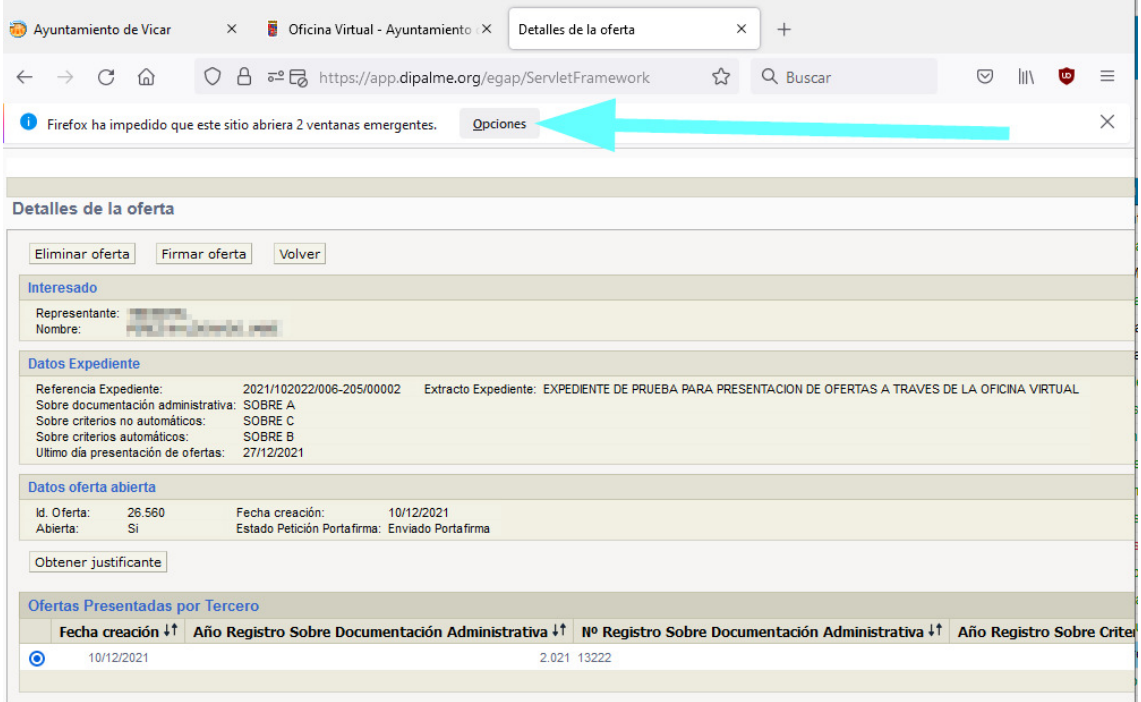

## Acceso con Certificado DIGITAL

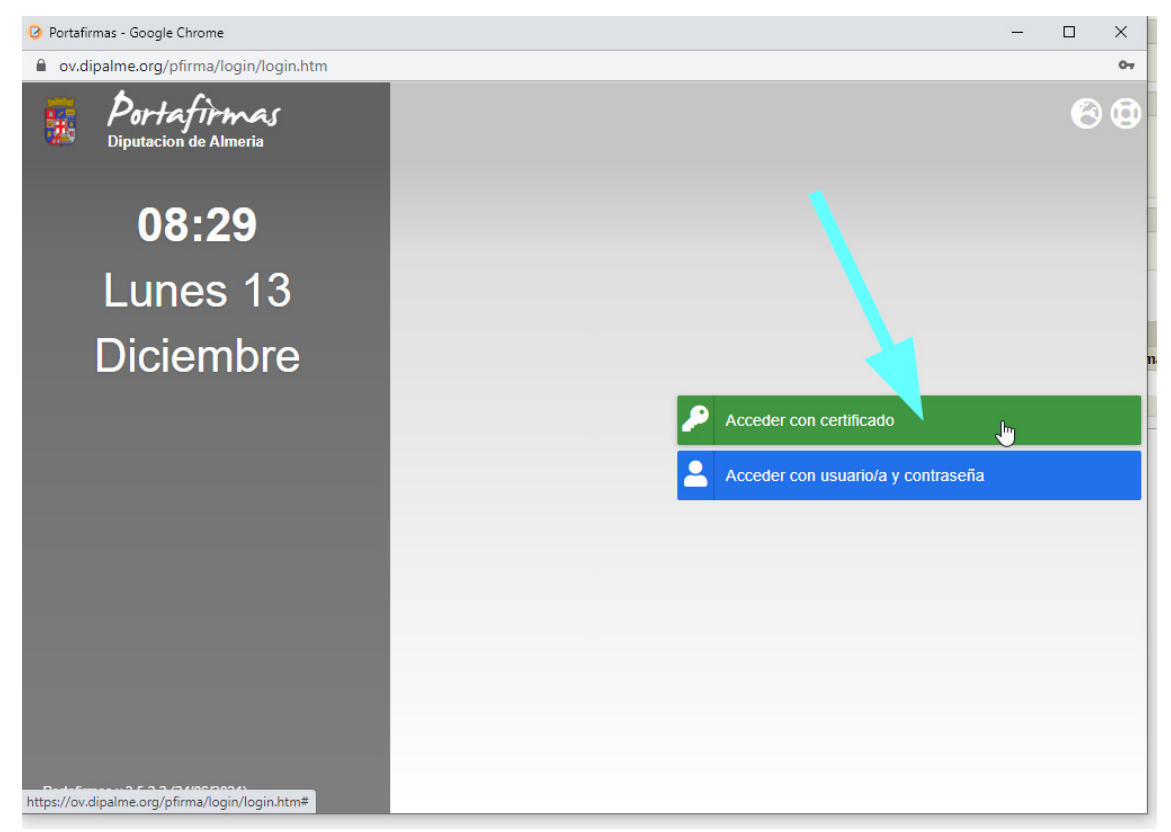

Bulevar Ciudad de Vícar, 1331 CP:04738 Vícar (ALMERIA) Tfno: 950.55.36.37 Fax: 950.55.35.41 http://www.vicar.es

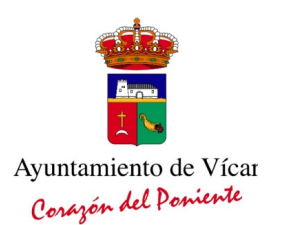

#### Abrir Autofirma

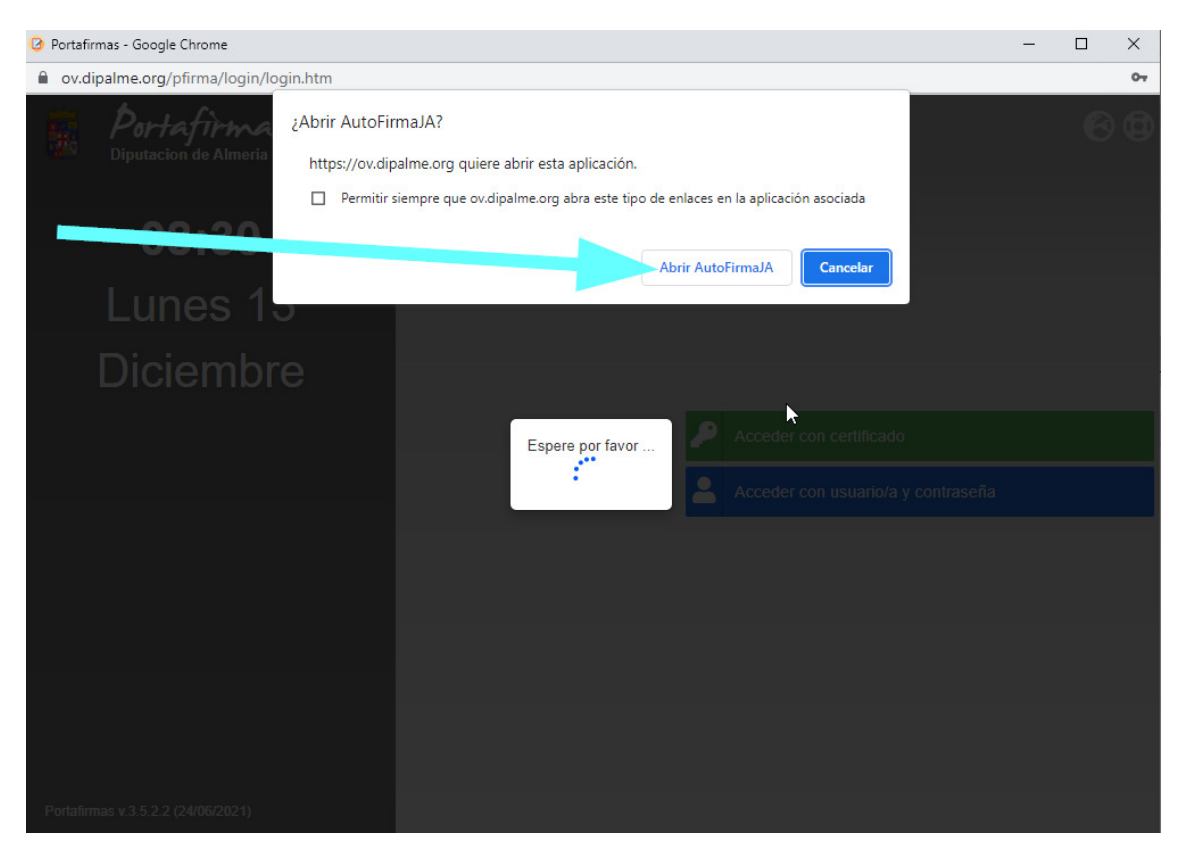

## Elección del certificado digital

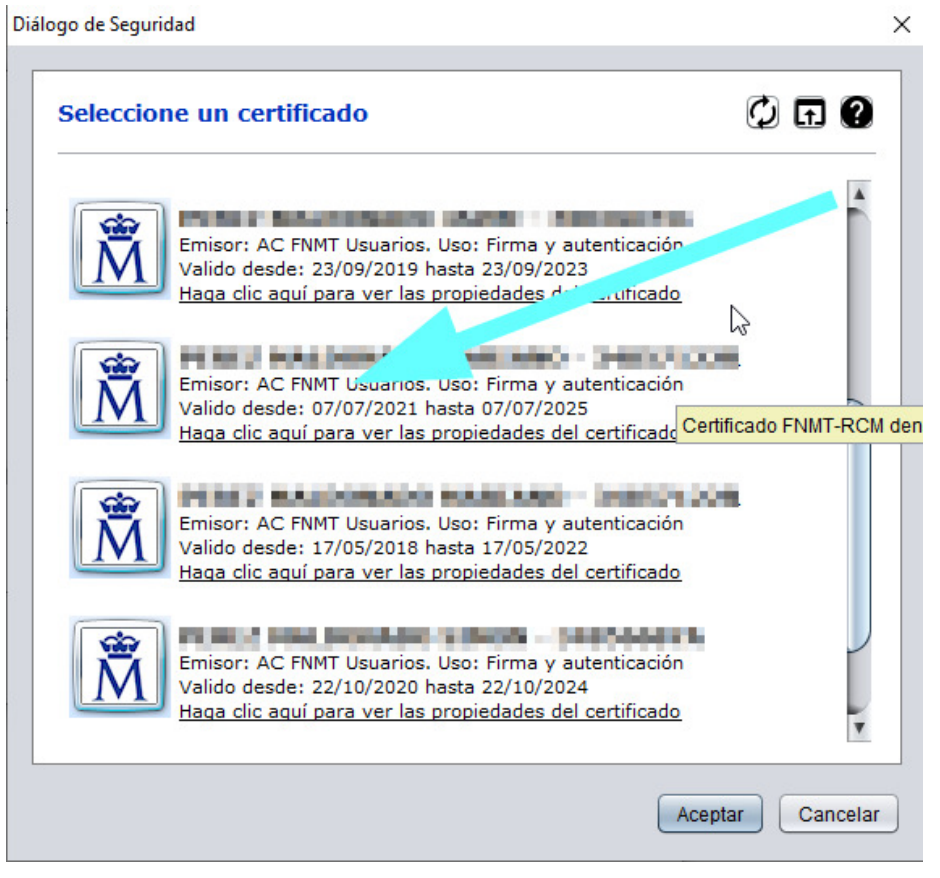

Bulevar Ciudad de Vícar, 1331 CP:04738 Vícar (ALMERIA) Tfno: 950.55.36.37 Fax: 950.55.35.41 http://www.vicar.es

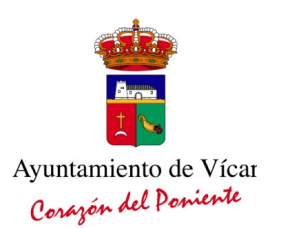

Firmar Petición desde el Portafirmas

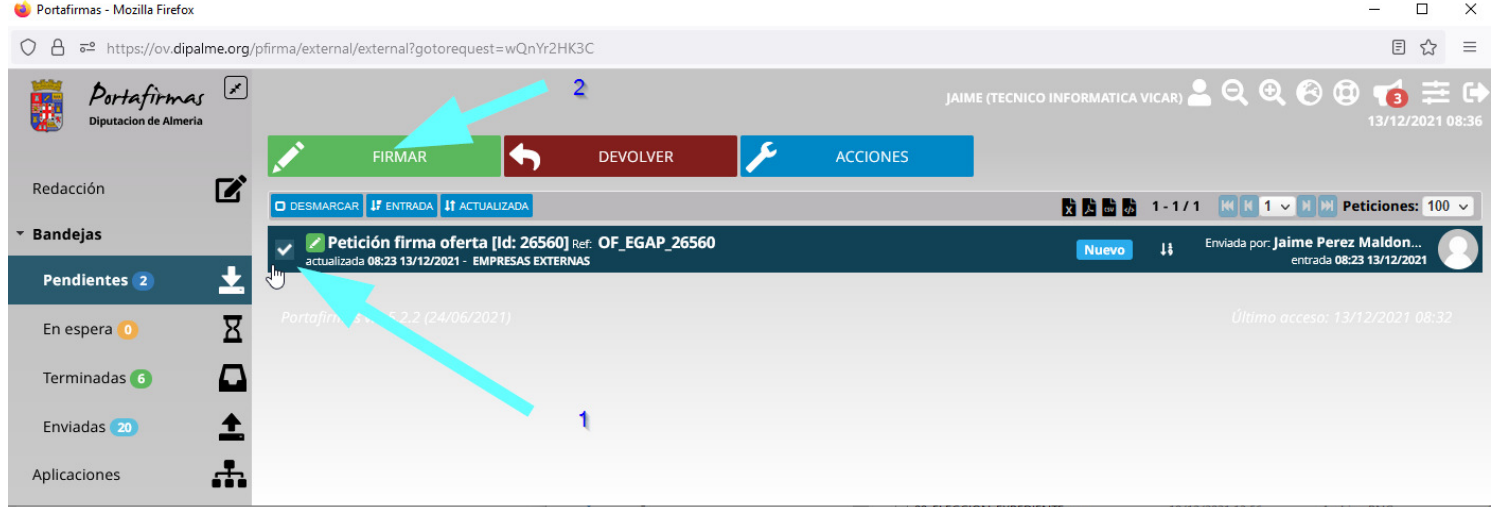

Firmar (1)  $\pmb{\times}$  $\overline{\mathbf{2}}$ Observaciones 1000 caracteres dispo Conozco el contenid a los documentos **Sí** じ **X** CANCELAR  $+$  OPCIONES **ACEPTAR** 

Una vez realizada la firma, la web nos confirmara tras unos segundos que la oferta ha sido firmada.

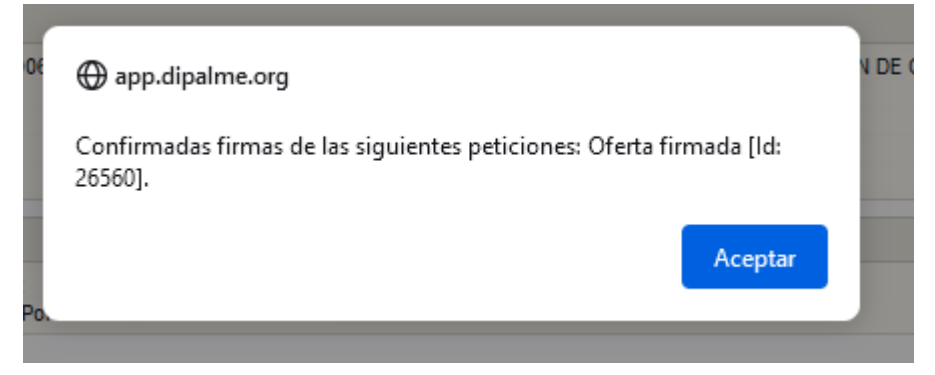

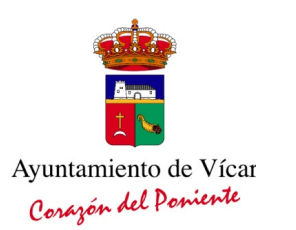

#### Presentación de la oferta:

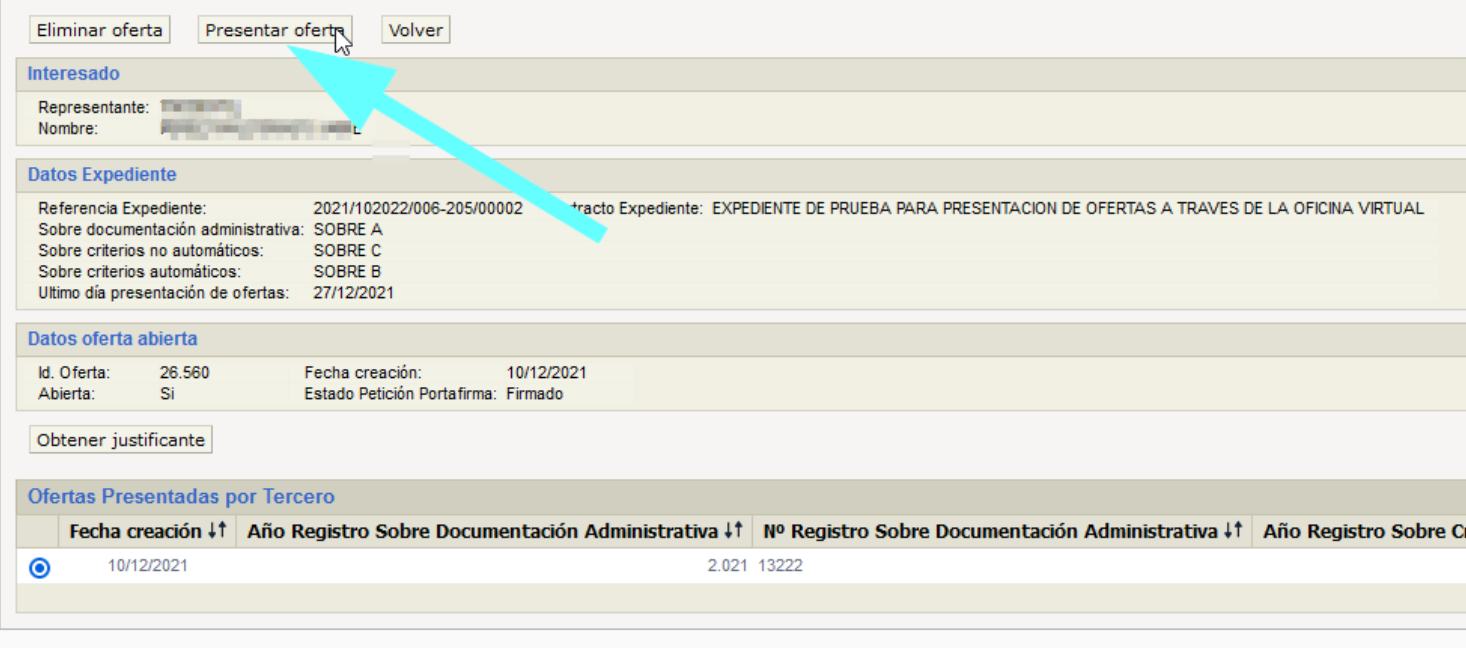

#### Confirmación de la presentación de la oferta

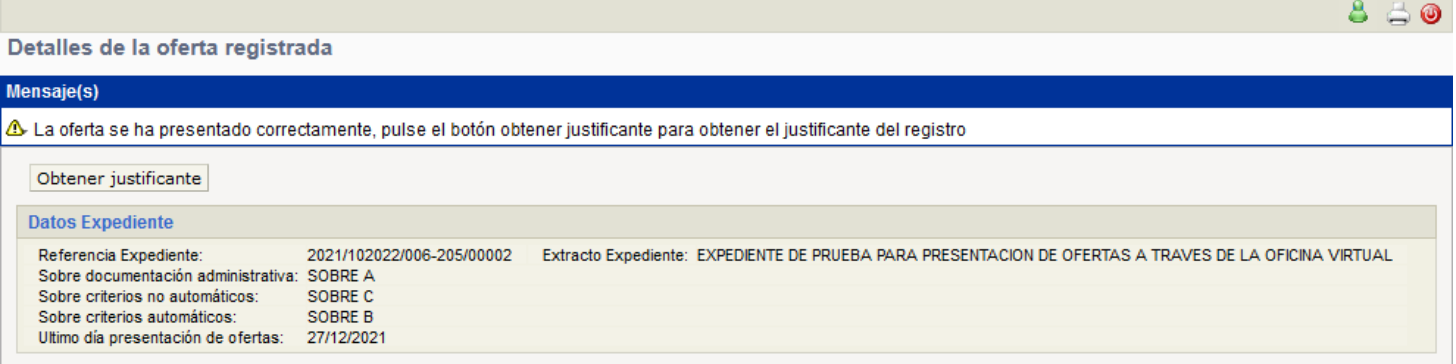

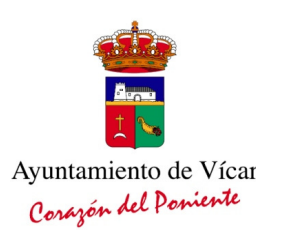

#### Obtención del justificante.

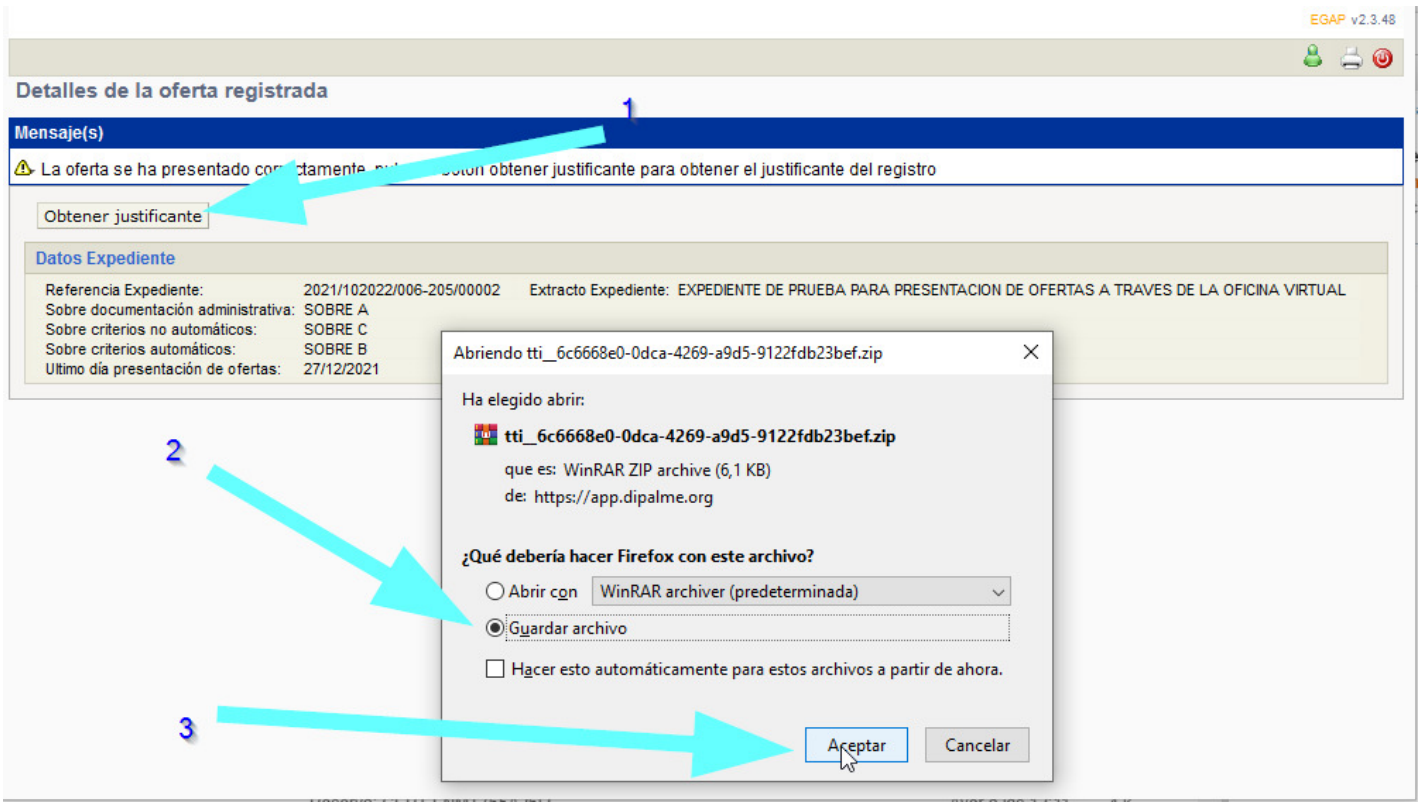